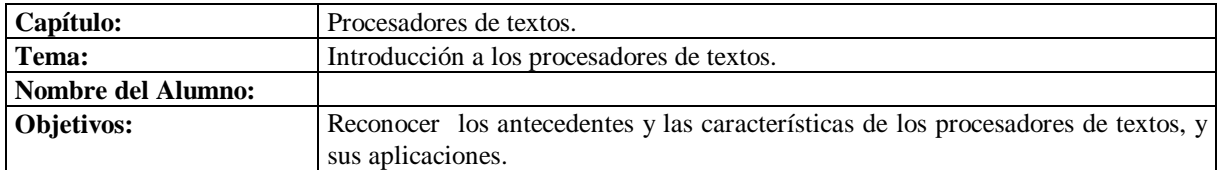

**1.** Identifique qué opción completa correctamente el enunciado, escribiendo en el paréntesis de la izquierda la letra correspondiente

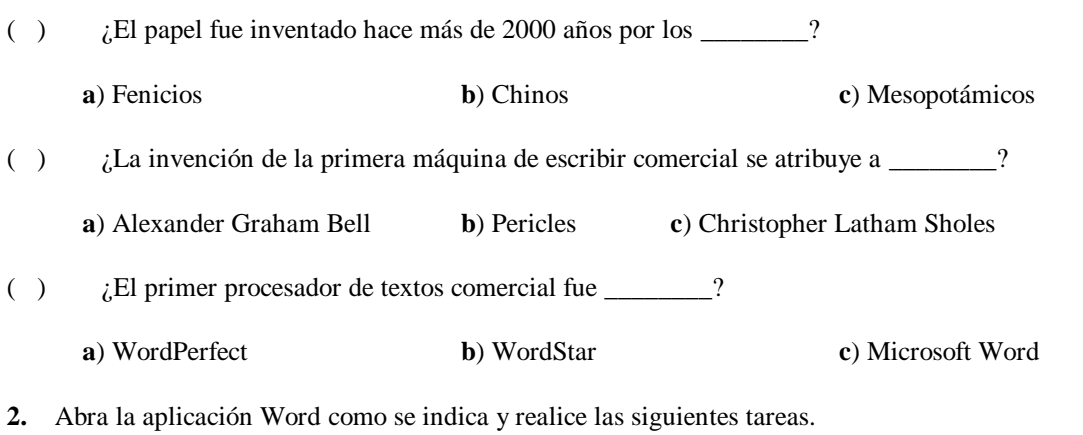

- **a)** Pulse en el botón **Inicio** de la **Barra de tareas**.
- **b)** Seleccione **Todos los programas**.
- **c)** Seleccione el programa **Microsoft Word** y pulse el botón izquierdo del ratón.
- **d)** En la ventana de edición escriba un texto cualquiera. Si no se le ocurre nada, copie el siguiente:

## Sebastián

Sebastián nace en Ciudad Camargo, Chihuahua, el 16 de noviembre de 1947. A los diez años ya rotula letreros en los comercios de su ciudad natal, sin haber estudiado dibujo. En 1964 emprende su viaje hacia la Ciudad de México, tiene diecisiete años y mucho ánimo y decisión de llegar a ser alguien. Así ingresa a la Escuela Nacional de Artes Plásticas en donde toma clases de escultura, diseño gráfico, dibujo, pintura, grabado y modelado. Es precisamente en esta escuela donde surge su nombre artístico (el real es Enrique Carvajal), durante la clase de anatomía se quedó dormido, mientras el maestro hablaba de la muerte y flacidez de los cuerpos, relacionadas con la pintura de Botticelli. Al descubrirlo, el profesor le dijo al resto del grupo que parecía un Sebastián de Botticelli.

En 1965 ingresa a la Academia de San Carlos. Al año siguiente conoce a Mathias Goeritz quien lo invita a dar clases en la Escuela Nacional de Arquitectura. En 1970 imparte el curso de Educación Visual en la Escuela Nacional de Artes Plásticas. Ese mismo año es requerido como maestro en la Escuela de Pintura y Escultura La Esmeralda del INBA. Su actividad como profesor cesa en 1978 cuando es nombrado investigador de tiempo completo en la UNAM, puesto que desempeña actualmente.

- **e)** Escriba con las teclas de la sección alfanumérica del teclado, como si lo hiciera en una máquina de escribir.
- **f)** Al terminar de escribir el título (**Sebastián**), pulse la tecla [**Entrar**]. Del inicio de una línea hasta el primer retorno (donde se pulsó la tecla [**Entrar**]), se conoce como párrafo.
- **g)** Continúe escribiendo normalmente. Al llegar al final de la línea, no pulse [**Entrar**]; siga escribiendo, el programa baja el cursor a la línea siguiente automáticamente.
- **h)** Al terminar el párrafo debe pulsar nuevamente [**Entrar**].
- **i)** Escriba el tercer párrafo y pulse [**Entrar**]. Al terminar puede practicar lo siguiente:
	- i. Si escribió alguna palabra incorrectamente, no se preocupe, es muy fácil corregirla. En la figura se muestra el título **Sebastián** incompleto. Ubique el cursor al final de la palabra y escriba la **n** faltante.

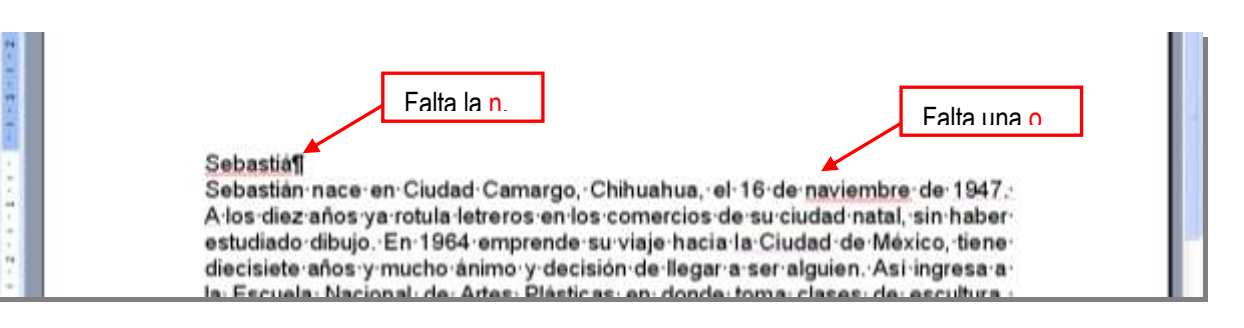

- ii. Para ver mejor el texto que se va a corregir, puede escribir un número mayor en el cuadro de lista **Zoom** que se encuentra en la barra de herramientas **Formato**. Para hacerlo, pulse el botón izquierdo del ratón sobre el cuadro de lista, y escriba el nuevo valor, que puede ser 175, por ejemplo. También puede pulsar en la flecha hacia abajo y desplegar la lista, para seleccionar uno de los valores preestablecidos.
- iii. Corrija también la palabra **noviembre**, que se escribió como **naviembre** en la figura. Ubique el cursor delante de la **a**; pulse la tecla [**Retroceso**] y escriba la letra **o**.
- iv. También se puede corregir ubicando el cursor antes de la letra **a**; pulsando la tecla [**Supr**] y escribiendo en su lugar la **o**.

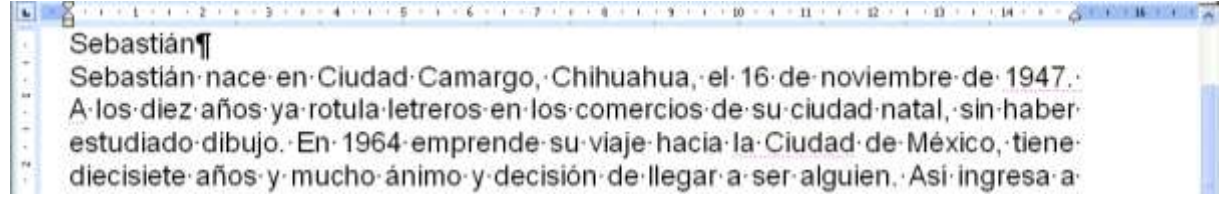

- v. Antes de cerrar el programa, guarde el documento en el disco duro. Para hacerlo, abra el menú **Archivo** o el Botón de Office, si usa la versión 2007, y seleccione el comando **Guardar**. Si es la primera vez que lo va a guardar, aparece el cuadro de diálogo **Guardar como**.
- vi. En el cuadro de diálogo, seleccione la carpeta o acepte la que el programa propone, asigne un nombre como **Sebastián 1.doc** para el archivo y pulse en **Guardar**. La extensión **.docx** la asigna Word automáticamente.